You can email other users directly through ATS. This is available in the Desktop, the Staff Portal and the Staff Smartphone.

## Desktop:

Begin by going to File—>Email Another user or group—> Then decide if you want to email a specific group or just a specific user(s). To email the group say yes to the prompt, if you do not want to email an entire group say no to the prompt. If you said no skip to page <u>3</u> of this document.

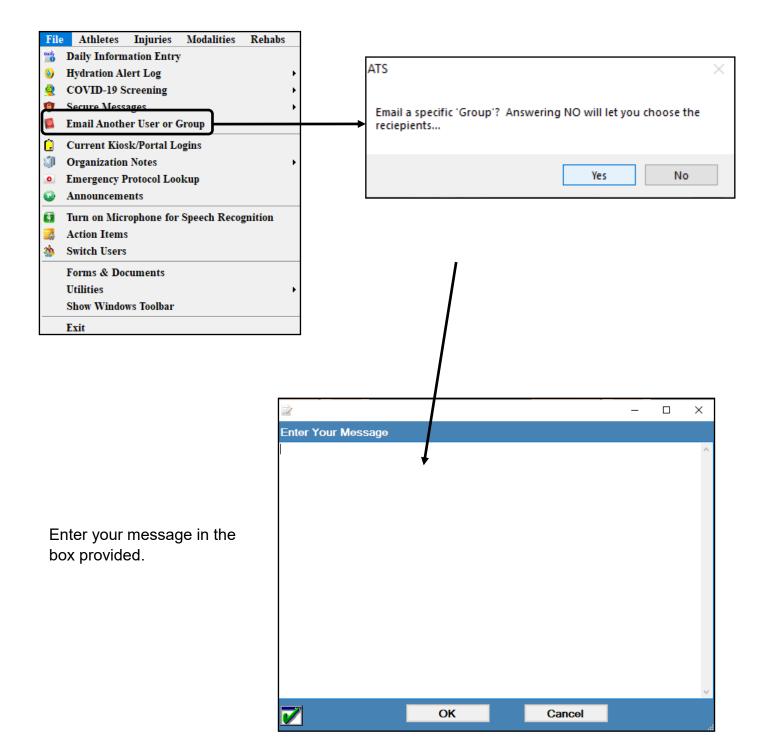

|     |        | ×      |
|-----|--------|--------|
| am) |        |        |
|     | Search |        |
|     |        | ^      |
|     |        |        |
|     |        |        |
|     |        |        |
|     |        |        |
|     |        |        |
|     |        |        |
|     |        |        |
|     |        |        |
|     |        |        |
|     |        |        |
|     |        |        |
|     |        |        |
|     |        |        |
|     |        |        |
|     |        |        |
|     |        |        |
|     |        |        |
|     |        |        |
|     |        |        |
|     |        |        |
|     |        |        |
|     |        |        |
|     |        |        |
|     |        |        |
|     |        |        |
|     | <br>   | ~      |
| ОК  | Cancel |        |
|     |        | Search |

Select the team/group you wish to email the message too. You will then be asked if you want to email additional users.

| ATS Email                |                     | ×             |
|--------------------------|---------------------|---------------|
| Do you want to email thi | is message to addit | tional users? |
|                          | Yes                 | No            |

If you selected yes then choose the desired users from the list, and you will get a notification when the process is complete. If you said no the message will send and you will get a notification when the process is complete.

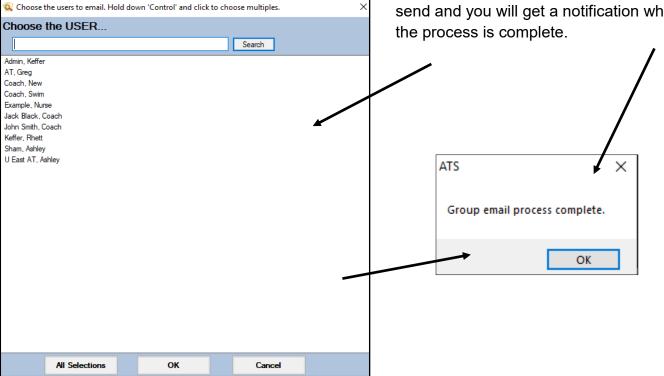

If you said no to the users group email, select the user(s) you wish to email from the list available.

| Choose the user          |   |
|--------------------------|---|
| choose the user          |   |
| Search                   |   |
| Admin, Keffer            |   |
| AT, Greg                 |   |
| Coach, New               |   |
| Coach, Swim              |   |
| Example, Nurse           |   |
| Jack Black, Coach        |   |
| John Smith, Coach        |   |
| Keffer, Rhett            |   |
| Sham, Ashley             |   |
| U East AT, Ashley        |   |
|                          |   |
|                          |   |
|                          |   |
|                          |   |
|                          |   |
|                          | _ |
|                          |   |
|                          | 1 |
|                          |   |
|                          |   |
|                          |   |
|                          |   |
|                          |   |
|                          |   |
|                          |   |
|                          |   |
| All Selections OK Cancel |   |
|                          | - |

An email should now open up with the email address(s) of the users you chose. Type in your message and then click send.

| E 🔒 S ()        | $\hat{T}=\psi = \psi$                | •                              |                     | Message | from Ashley Sham - Messi                       | age (HTML)                                                                                        |                   |
|-----------------|--------------------------------------|--------------------------------|---------------------|---------|------------------------------------------------|---------------------------------------------------------------------------------------------------|-------------------|
| FILE MESSAGE    | INSERT                               | OPTIONS FORMAT TEXT            | REVIEW              |         |                                                |                                                                                                   |                   |
| Paste Vipboard  | Calibri<br>inter B I                 |                                | €≣ ≇≣ Addre<br>Book |         | U Attach Signature<br>File Item • •<br>Include | <ul> <li>Follow Up *</li> <li>High Importance</li> <li>Low Importance</li> <li>Tags 54</li> </ul> | Q<br>Zoom<br>Zoom |
| Send Subject    | <u>ashley@keffen</u><br>Message from | development.com<br>Ashley Sham |                     |         |                                                |                                                                                                   |                   |
| Enter Message h | lere                                 |                                |                     |         |                                                |                                                                                                   |                   |

## Staff Portal:

In the Staff Portal go to the Utilities—> Send Email or Text Messages. When the Send Email/Text Messages screen loads select the Staff option. This will load a list of users that you can send the email to.

Select the Users you wish to email, give the email a subject, and then type your message. When you are ready click send.

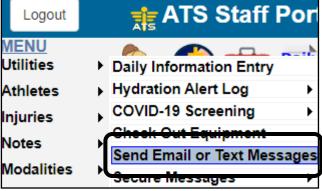

| Send Email / Text Messages                   |                      |  |  |  |
|----------------------------------------------|----------------------|--|--|--|
| O Athlete   Staff                            | Send Email Send Text |  |  |  |
| Bobby Cox                                    | Subject:             |  |  |  |
| Dougie Howser                                |                      |  |  |  |
| □ Joe Streckfus                              |                      |  |  |  |
| John Smith                                   |                      |  |  |  |
| C Keffer Admin                               |                      |  |  |  |
| Lonnie Kruse                                 |                      |  |  |  |
| test module                                  |                      |  |  |  |
| Vince Lombardi                               |                      |  |  |  |
|                                              |                      |  |  |  |
|                                              |                      |  |  |  |
|                                              |                      |  |  |  |
|                                              |                      |  |  |  |
| All None Scroll Down Scroll Up               |                      |  |  |  |
|                                              |                      |  |  |  |
| Only staff with an email address are listed. |                      |  |  |  |
| Include login id and password                |                      |  |  |  |
|                                              |                      |  |  |  |
| Send Me                                      | ssage                |  |  |  |
|                                              |                      |  |  |  |

You can also send the log in ID and password with the email, request a read and delivery receipt. You will see confirmation at the top of your screen when send is complete.

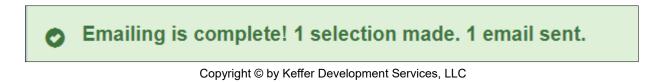

## Smartphone:

If you are using the smartphone version of ATS you can send an email by clicking on the Send Email Icon or find Send Email in the General drop down menu.

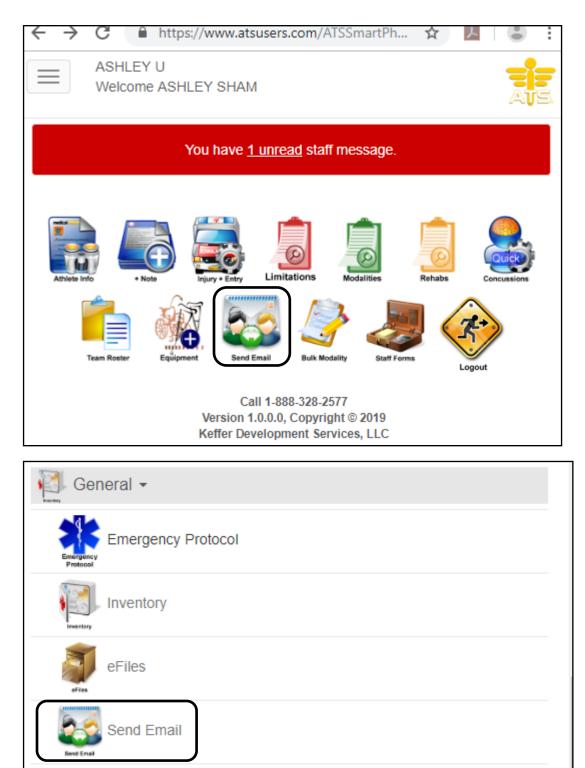

Secure Messages

ATS— How to email another User

| Email A<br>Staff/Co | thletes/                                                                                                    |                                        |
|---------------------|----------------------------------------------------------------------------------------------------|----------------------------------------|
| O Athlete 🔹         | Staff 🔍 Emer Cont                                                                                                    |                                        |
| Scroll Down         | Scroll Up                                                                                                    | When the email screen loads select     |
| - ASINCY SINNI      |                                                                                                    | the Staff option and the list of users |
| Ashley U Eas        | t AT                                                                                                    | should load. Select the user(s) you    |
| Coach Jack E        | Black                                                                                                    | wish to email, enter a subject and     |
| Coach John          | Smith                                                                                                    | then the body of your email. Make      |
| Greg AT             |                                                                                                    | decisions about delivery and read      |
| 🗆 Keffer Admin      |                                                                                                    | receipts then click Send Message.      |
| 🔲 Nurse Examp       | le                                                                                                    | You will see a confirmation            |
| Rhett Keffer        |                                                                                                    | message at the top of your screen      |
| Swim Coach          | *                                                                                                    | when the send is complete.             |
|                     | either an email address or text address are in the list. Only staff<br>ress are in the list. Only primary emergency contacts with an<br>in the list | when the send is complete.             |
| All None            |                                                                                                    |                                        |
| Send Email          | Send Text                                                                                                    |                                        |
| Delivery Rece       | eipt?                                                                                                    |                                        |
|                     | Subject:                                                                                                    | — <i>/</i> —                           |
|                     | Subject.                                                                                                    |                                        |
|                     |                                                                                                    | ✓                                      |
|                     | Manager                                                                                                    | /                                      |
|                     | Message:                                                                                                    | /                                      |
|                     |                                                                                                    |                                        |
|                     |                                                                                                    |                                        |
|                     |                                                                                                    |                                        |
|                     |                                                                                                    |                                        |
|                     |                                                                                                    |                                        |
|                     | Send Message                                                                                                    |                                        |
|                     |                                                                                                    |                                        |
|                     | Emailing is complete!                                                                                                    | ×                                      |